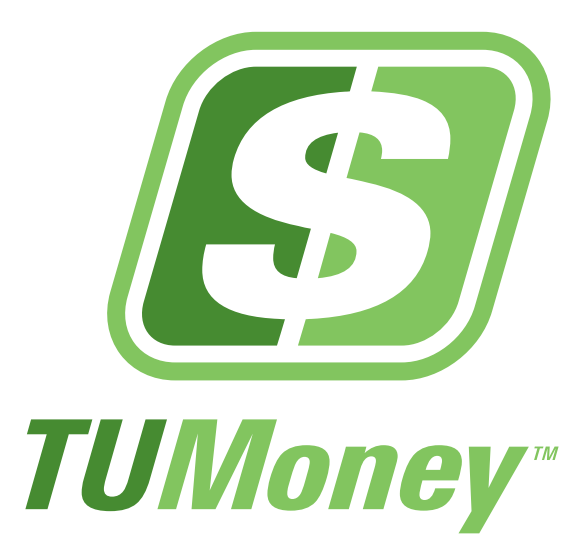

Complete Participant Setup Guide for the Event Fundraising System.

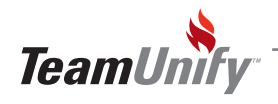

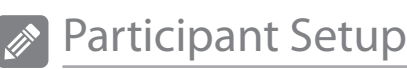

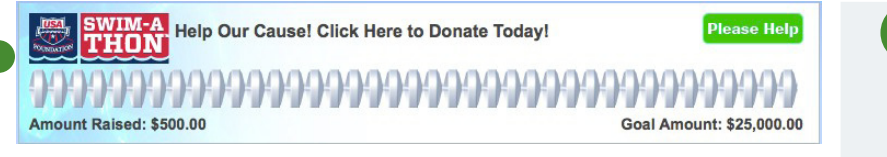

#### Tips and Tricks

 $\overline{\mathcal{C}}$ 

Remember that the account balance will not be effected by the campaign. The system will place an invoice and corresponding payment.

1 Event Fundraising is easy to setup for each individual athlete. You should have received a launch letter fromyour administrator with a link that will bring you directly into your setup page. If you have not received this simply select your fundraising banner to access your setup.

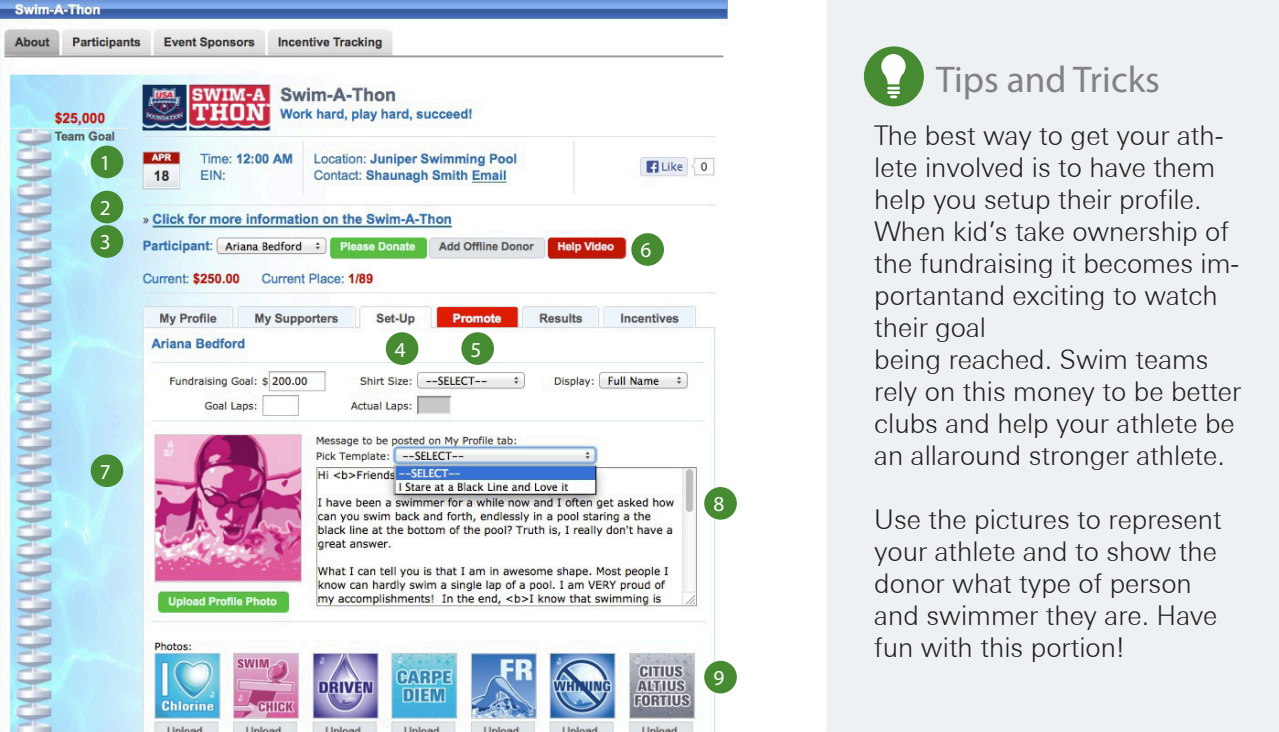

1) Fundraiser Information - This area has been setup by your Administrator. It will give you information about the fundraiser including the date, time, tax number if applicable, location, contact, and phone number.

2) More Information - This is an expandable feature that is viewable to yourself and any potential donors. Select it for more information on your fundraiser.

**B** Participant Area - Once you are logged in, all of your children will appear in this dropdown. Select your child to begin the setup of their profile. The public will be able to then select an athlete and the corresponding 'please donate' button to ensure the can donate to the athlete of their choice. Their current donation total and 'dollar' place on the team will be viewable as well.

4) Setup Tab - You must select this tab to setup each child. This tab is viewable to logged in parents and to allow for individualized setup for each athlete.

**5** Promote - Select this tab to help promote the fundraising event. See page 3 for more help.

6 Help Video - Select this for a video to guide you through your setup process

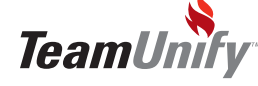

### **TUMoney**®

### Participant Setup

7) Participant Information - Select your fundraising goal, laps that you would like to complete (if applicable), shirt size, and display name. Actual laps will be added by the administrator.

8) Message to be posted on my Profile tab - Select a pre-templated message that you can edit by using the template drop down or simply type into the text box to create your own. This message will appear on the profile page to potential donors.

**Photo Upload -** Upload both your swimmer's profile picture and additional pictures to help show off some of your child's achievements, hobbies, strokes, or even just something fun. Your site also comes with some great pre-loaded pictures. Simply select library in your options.

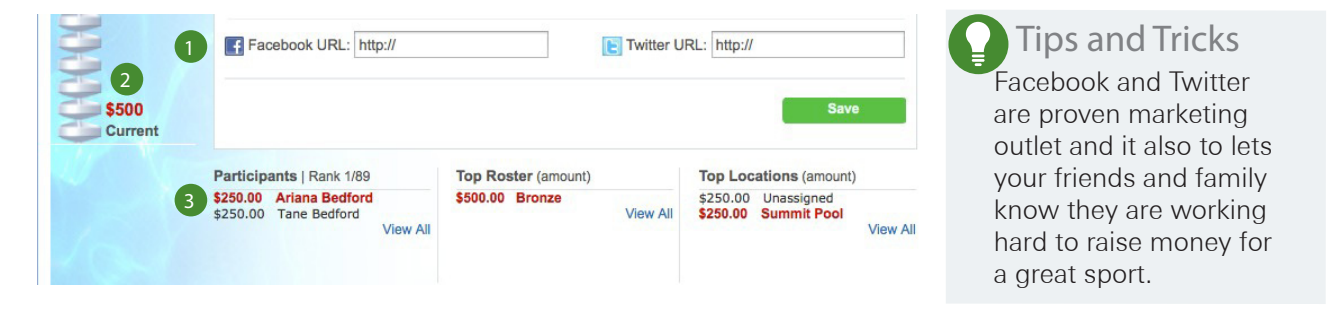

1) Social Networking - Enter in your Facebook and Twitter URL to help market this fundraising event. Go social and see how many people you can reach! Don't forget to leave the http:// in the field before you enter in your www.facebookURL.com.

2) Lane Progression Goal Marker - Keep an eye on your lane line to see how close your team is to meeting your goal amount.

**3) Top Earners** - Keep an eye on this area to see who are the top earners based on different criteria.

4) Save - Don't forget to select save to ensure all of the work you have done is saved. Select the tab "My Profile" to see the results

[Overview of your Event Fundraising Tools](http://teamunify.wistia.com/medias/864760e86f) Tutoria

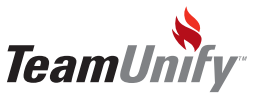

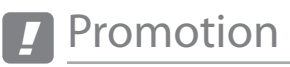

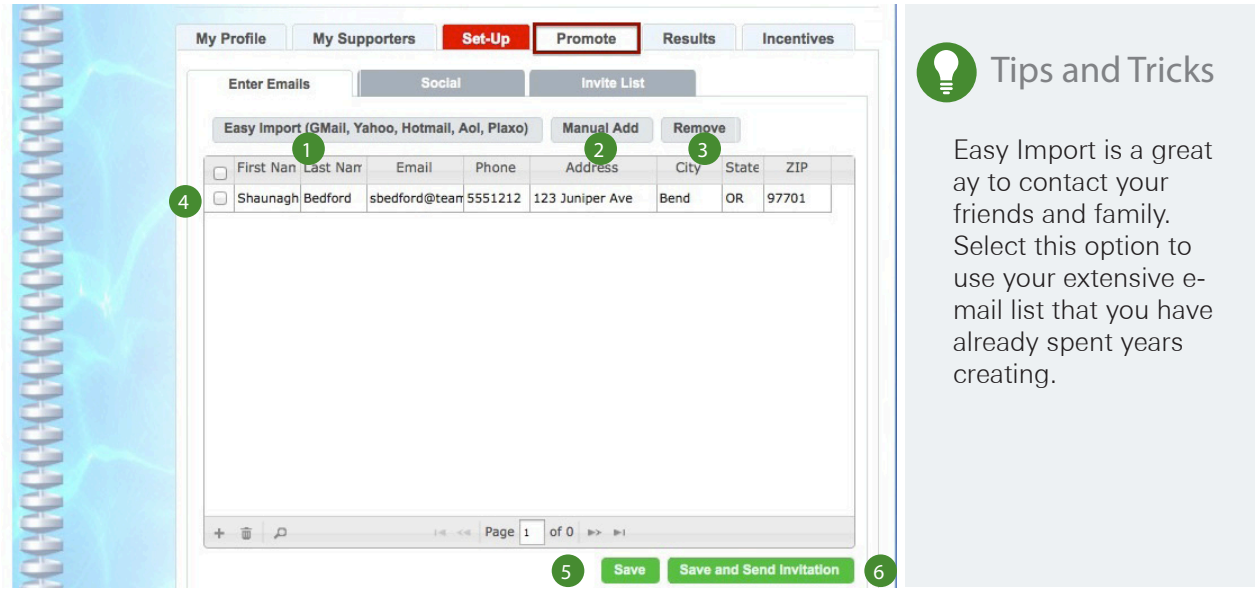

1) Easy Import (Gmail, Yahoo, Hotmail, AOL, Plaxo) - Use this selection to easily login to your personal e-mail account and pull your current email list into your promotion tool.

2 Manual Add - Select manual add to update the e-mail list.

3) Remove - Place a check mark in the box to the left of the First Name column header and select remove to delete that e-mail account.

4) Current list of e-mail that have not been sent an invitation (see step 6).

5 Save - Select this button to save this current list only. No e-mail will be sent.

 $\epsilon$ ) Save and Send Invitation - Select this button to send an e-mail invitation to donor (See next page)

[Promoting Tutorial](http://teamunify.wistia.com/medias/bc25e56a46) Tutorial

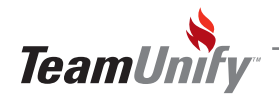

## **TUMoney**

### *!* Promotion

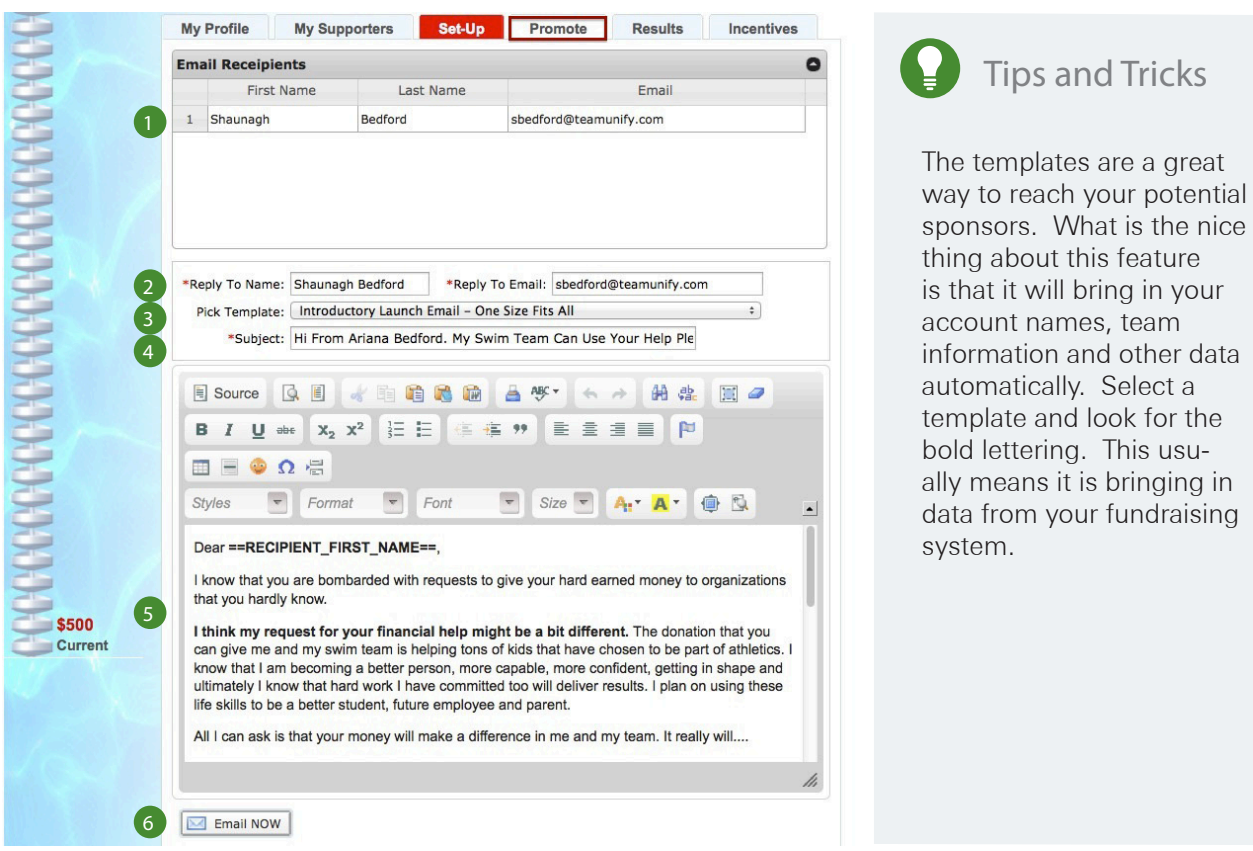

1 Donor E-mails - This area lists the potential donors that were selected in your 'Enter E-mail' screen previously.

2) Member Participant - Select the athlete that this e-mail is referencing.

- **3) Reply to Name/Reply to E-mail -** The system will automatically pull the account name and e-mail into these fields. The e-mail will be sent from this name/e-mail address and any replies will be sent to the e-mail noted.
- 4) Pick Template Use the arrow drop down to select a pre-templated e-mail created by TeamUnify which you can edit, or leave it on -Select- to create a custom e-mail to be sent to potential donors.
- **5** E-mail body Fill in the Subject and E-mail body. Use the e-mail formatting options to add formatting.
- 6 E-mail NOW Don't forget to e-mail this out by selecting the E-mail NOW button.

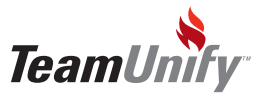

Select a

This usu-

## *!* Promotion

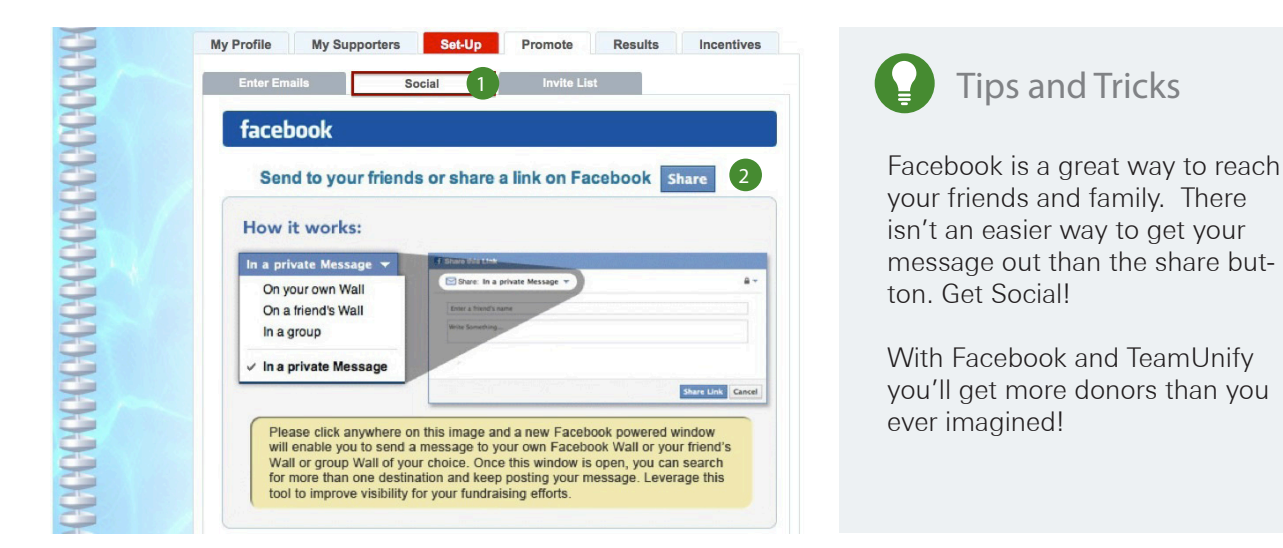

1) Social Tab - Select the social tab to access the share link functionality.

2) Share - Select this button to bring you to the Share Link button to add this fundraising event to your Facebook page.

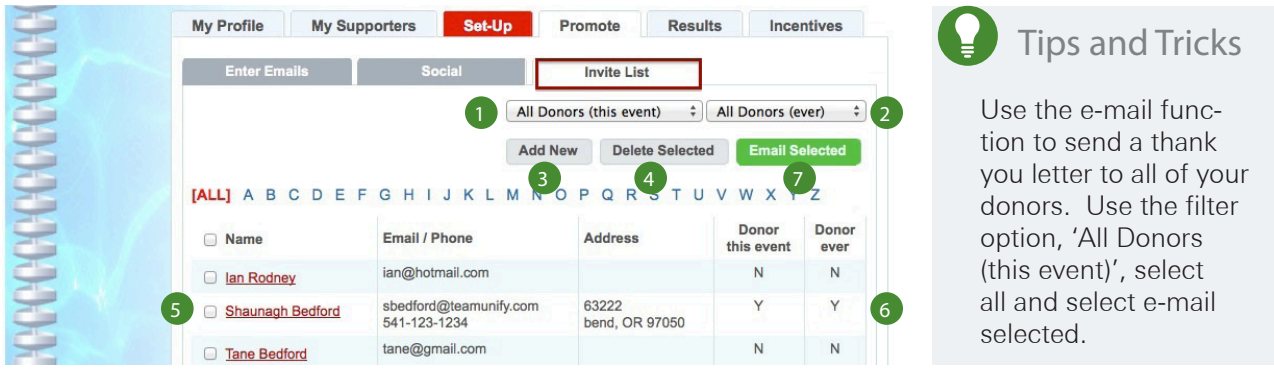

1) All Donors (this event) - Use this filter selection to show All Donors (this event), Not Donated (this event), or Donated (this event).

2) All Donors (ever) - Use this filter to selection to show All Donors (ever), Not Donated (ever), or Donated (ever).

**3** Add New - Select this button to add a new E-mail address to the invite list.

4) Delete Selected - Place a check mark to the left of one or many e-mail accounts and select Delete Selected to remove them.

E-mail accounts - This screen shows all e-mail accounts that have been sent a fundraising e-mail from this 5 module.

 $\epsilon$ ) Donor this event/Donor ever - These columns will show a N (no) or a Y (Yes) to quickly denote who has or has not donated either by event or lifetime.

7) E-mail Selected - Place a check mark to the left of one or many accounts and select the button, E-mail Selected, to send a pre-templated e-mail or user defined e-mail.

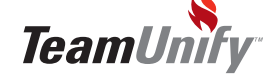

### **E** Incentives & Management

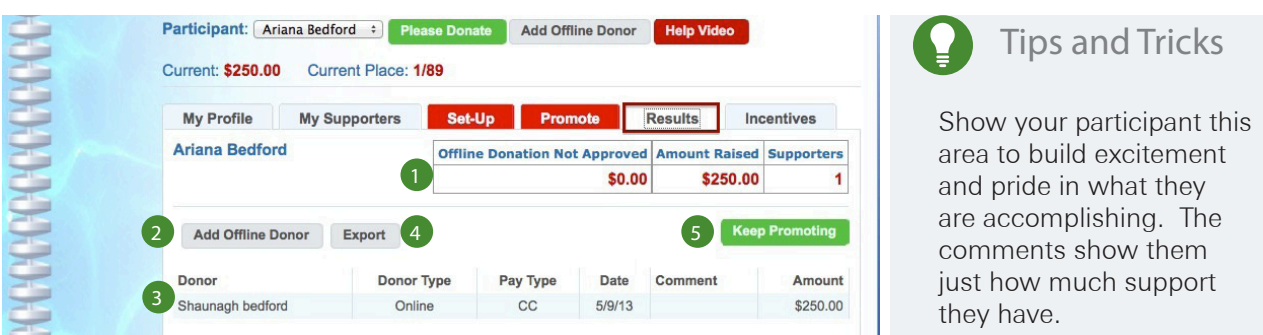

**1)** Financial Area - This summary area will show you any offline donations made but not approved, total amount raised (offline plus any amount donated through the site), and the number of supporters.

2) Add Offline Donor - Use this button to add a donor who does not go through the site to donate money. This function only allows cash or check and will not be considered official dollars raised until the administrator approves it.

**3) Donor Information** - All donor information regarding financials will show including any comments left during the donation.

4) Export - Use the Export button to produce an Excel spreadsheet with all donor information including Donor name, participant receiving donation, Account name, and donor financial information.

5 Keep Promoting - Selecting this option will bring you to your invite list.

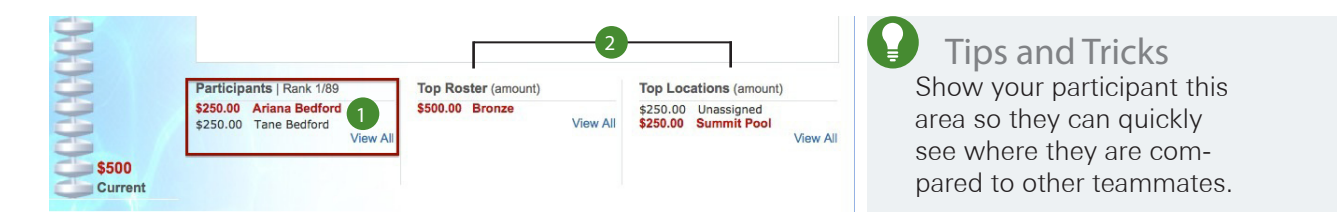

1) Participant Incentive Information - This area includes the participant name, how they rank, and will also show any other of their participating siblings in black.

2) Incentive Levels - All incentive levels setup by your administrator will be viewable. Simply select the blue 'View All' to see how they compare with others.

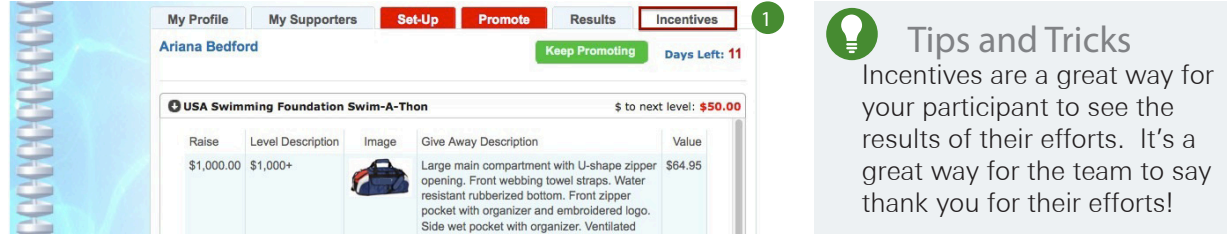

**1** Incentives - All incentives available for this fundraiser will be viewable in this area. The participant will be able to see the number of days left, the name of the incentive, \$ to next level, and all information to understand the incentive levels.

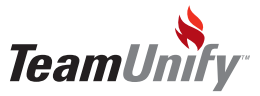

### **Exaggement** lncentives & Management

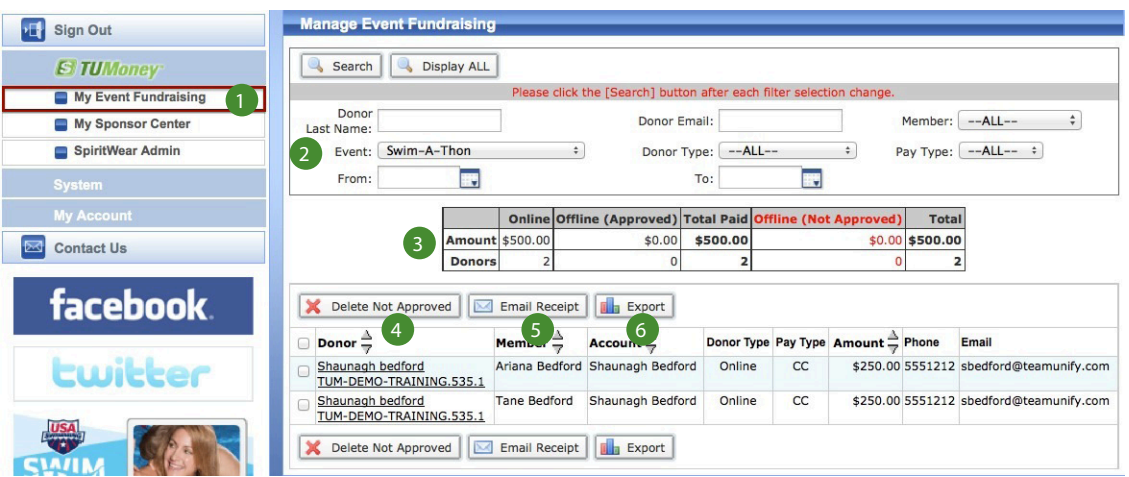

1 My Event Fundraising - Select this button located under TUMoney to access your event fundraising management section.

2 Filters - Set your filters to search for specific donor information. You can search for fundraiser specific donors or even donations over a life-time. Once you choose your filters, select search to show your results.

**3** Financial Summary - View your financial results based on your filters.

4) Delete Not Approved - Place a check mark next to a donor that was not approved by the administrator and select Delete Not Approved. Reasons for using this function may be that your donor did not supply the check or cash amount as decided upon through the 'OfflineDonation' function.

5 E-mail Receipt - Place a check mark next to a donor(s) and select e-mail receipt to send them a donation receipt to their e-mail on file. The donor will receive an automatic receipt e-mail when they make their donation.

6 Export - Select this to export to Excel all donor and participant information.

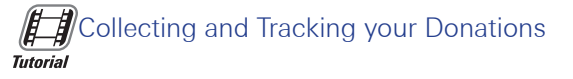

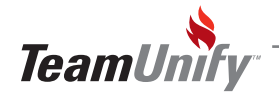

# **TUMoney**

## **S** TUMoney Notes

Notes

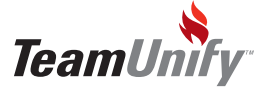